# **Project Creation in µVision IDE**

Yifeng Zhu January 3, 2016

### **Summary**

This tutorial takes the following the kits as an example of creating a project in Keil IDE for assembly programs.

- Discovery kit with STM32L152RCT6 MCU (Cortex-M3)
- Discovery kit with STM32L476VG MCU (Cortex-M4 with FPU and DSP)

Note that the project does not use the default startup files provided by Keil. You need to download a modified version of *startup\_stm32l1xx\_md.s* or *startup\_stm32l476xx.s* from the book website: [http://web.eece.maine.edu/~zhu/book/lab.php.](http://web.eece.maine.edu/~zhu/book/lab.php)

#### **Identifying Target Processor**

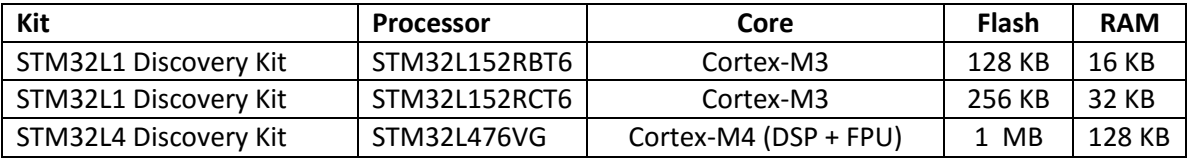

### **Steps to create a new project in Keil**

- 1. From the menu **Project** ⟶ **New µVision Project**
- 2. Give the project a name and select its storage directory. In this tutorial, the project is named as "lab".
- 3. If you use the STM32L1 Discovery Kit, select the device **STM32L1 Series**, and then select **STM32L152RC** or STM32L152RB as the CPU. If you use the STM32L4 Discovery Kit, select the device **STM32L4 Series**, and then select **STM32L4476VGTx**.

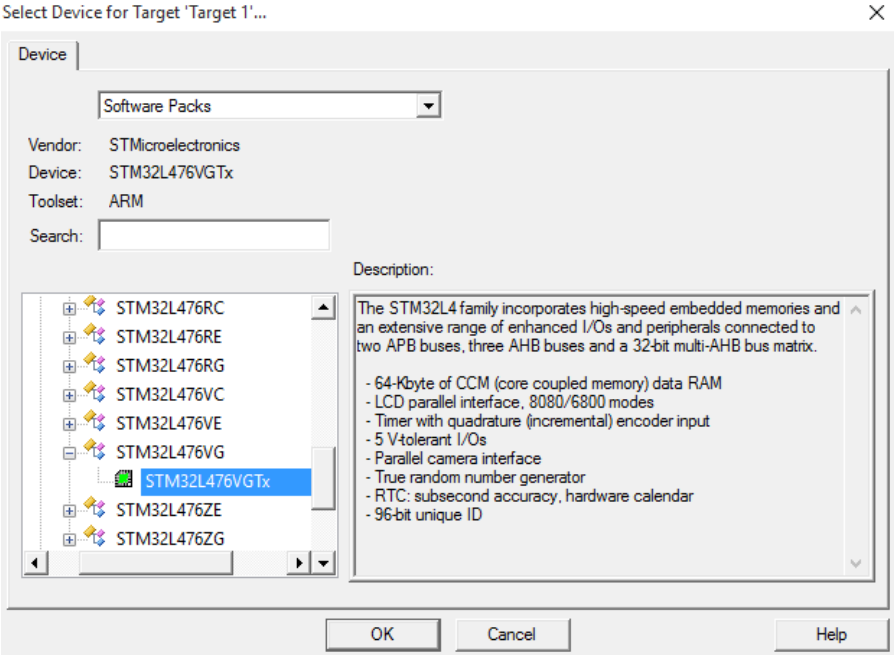

If did not see the targeted processor in the list, click the "**Pack Installer**" button and install the component **Keil::STM32L1xx\_DFP** or **Keil::STM32L4xx\_DFP**.

4. Select **CMSIS Core** only. Do NOT select "Device Startup". Instead, you should use the one provided by the course website.

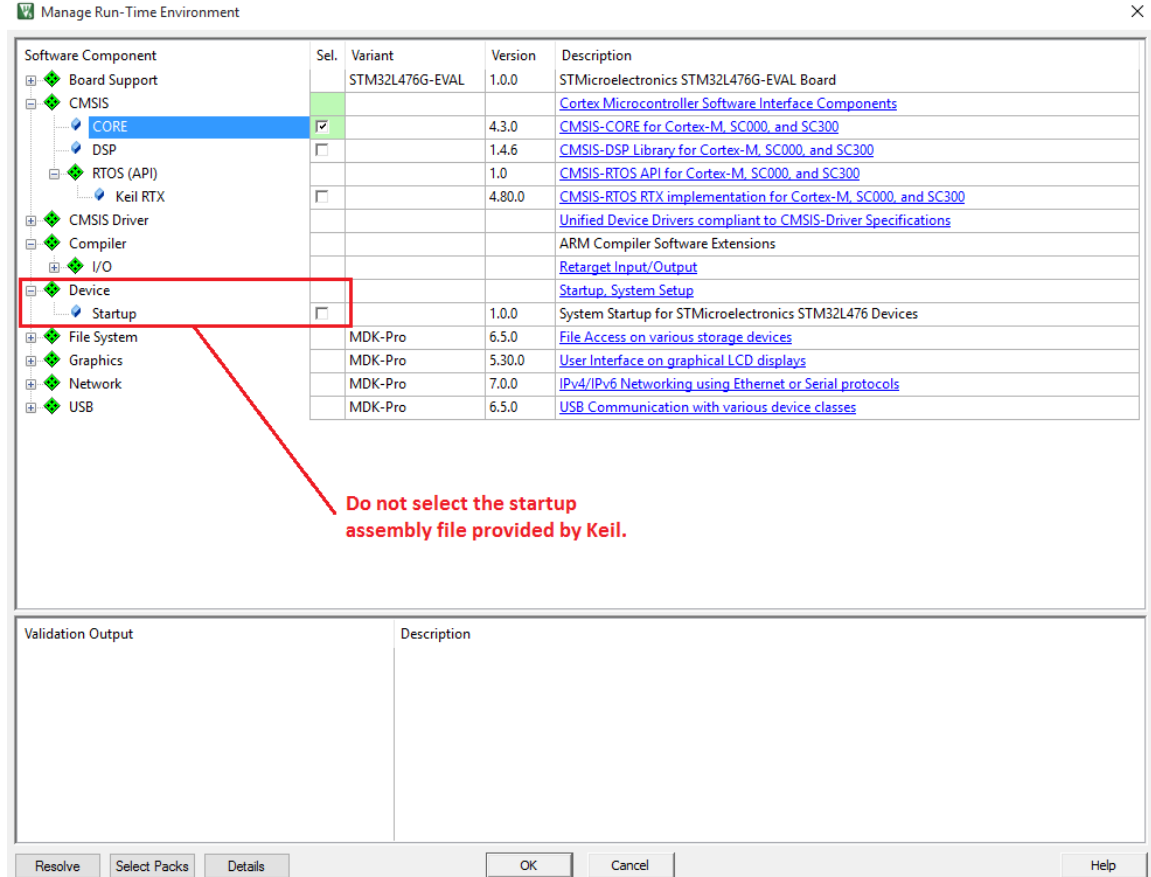

- 5. If you are **STM32L1 discovery kit**, add the following source code files into the project. Right click the "**Source Group**" and select "Add Existing Files to Group." You can download the following source codes from the textbook website and adds into the project if you are creating an assembly-based project.
	- **startup\_stm32l1xx\_md**.s
	- **core\_cm3\_constant**.s
	- **stm32l1xx\_constants**.s
	- **stm32l1xx\_tim\_constants**.s
	- **main**.s

If you use **STM32L4 discovery kit**, add the following source code files into the assembly-based project.

- **core\_cm4\_constants.s**
- **stm32l476xx\_constants.s**
- **startup\_stm32l476xx.s**
- **main.s**

If you are creating a C project, then you should include the following:

- **startup\_stm32l1xx\_md**.s or **startup\_stm32l476xx.s**
- **main.c**.

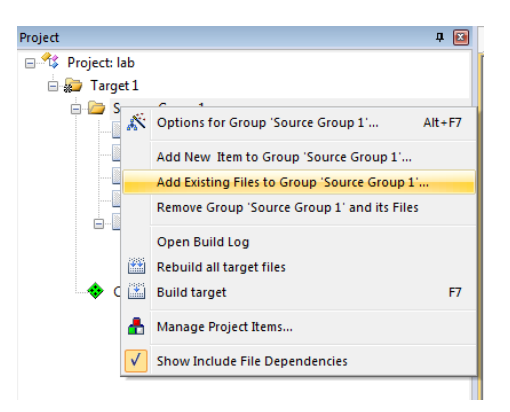

#### **6. Set Project Properties**

From the menu, click **Project**  $\rightarrow$  **Option for Target**, Go to the **Output** page, select "**Create HEX file**"

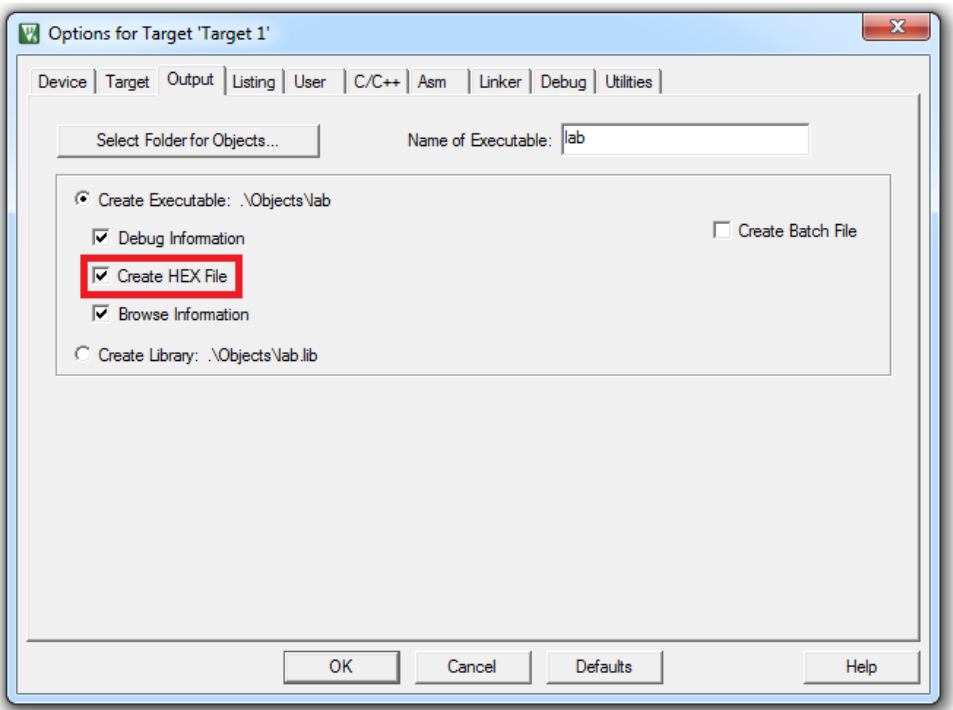

Go to the **Linker** page, select "**Use Memory Layout from Target Dialog**"

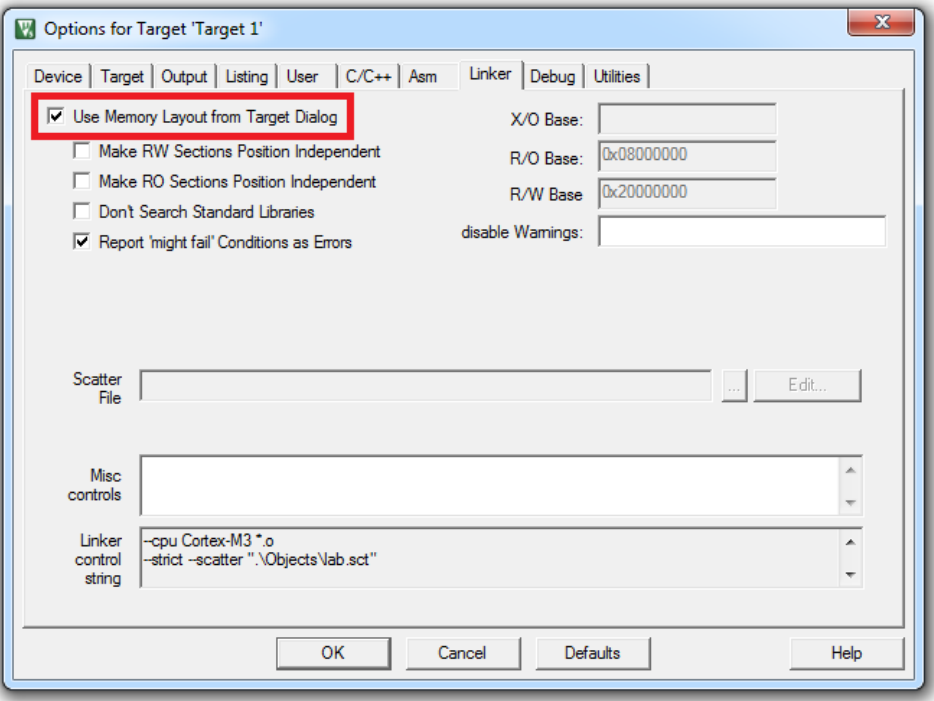

Go to the **Debug** page, select "**ST-Link Debugger"**

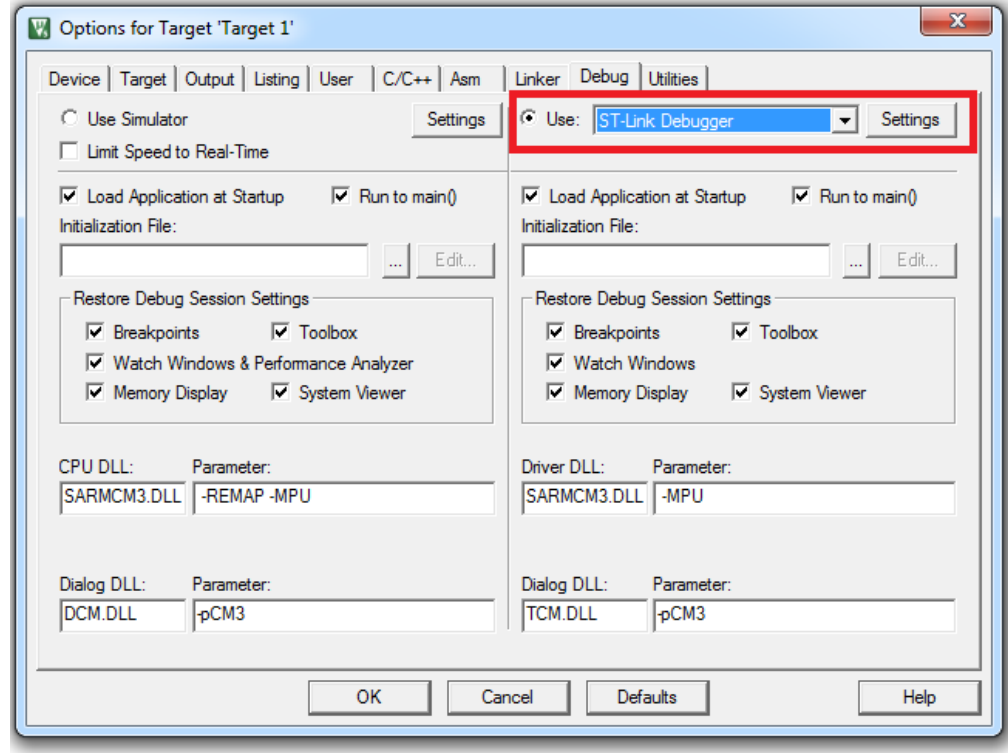

Click "**Settings**" and select "**SW**" (Serial Wire) as the port.

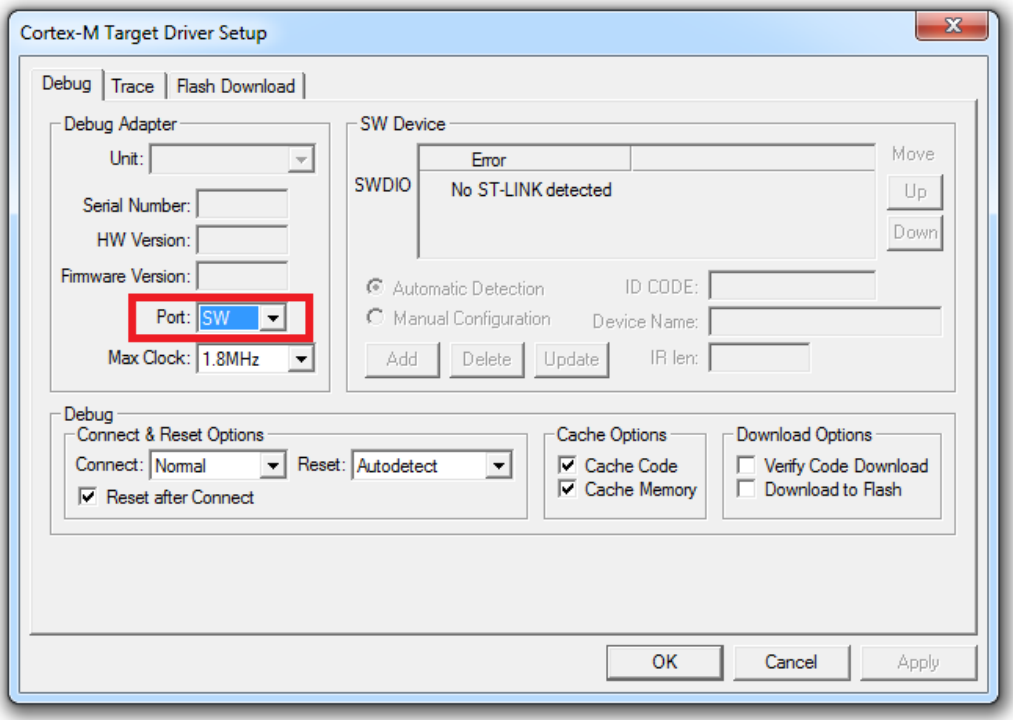

Go to the **Flash Download** page, and verity that **STM32L1xx On-chip Flash** is selected in the Programming Algorithm. If not, click "Add" and select STM32L1xx On-chip flash in the popped dialog.

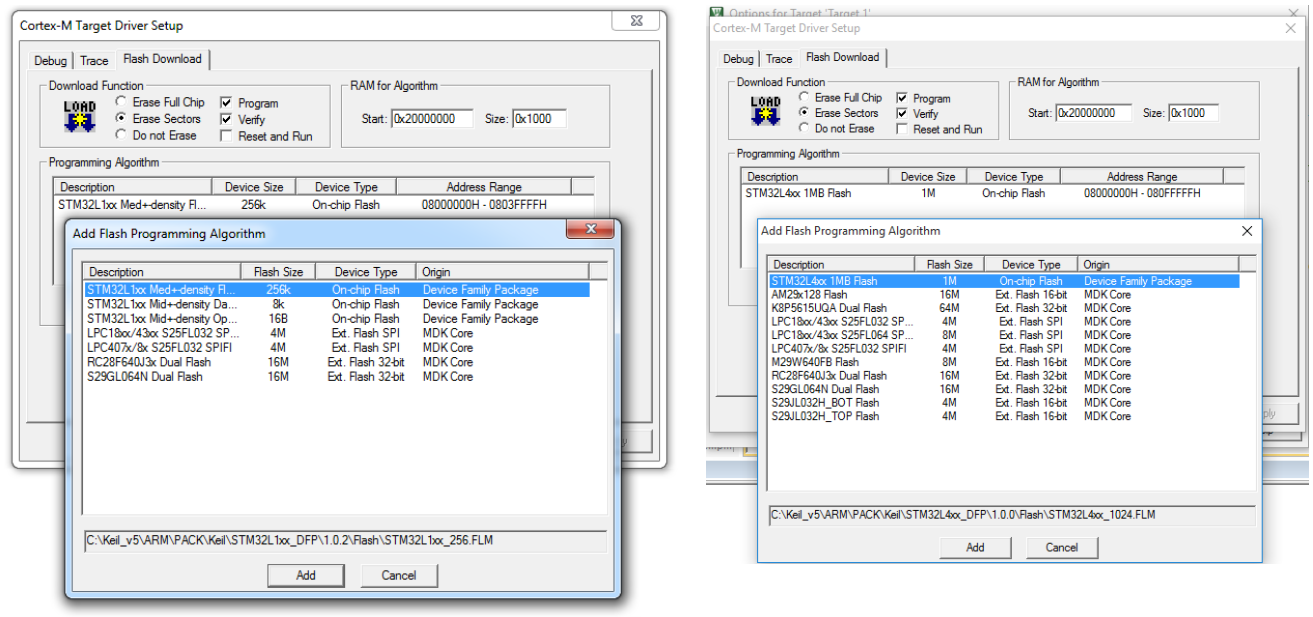

STM32L1 Discovery Kit
STM32L1 Discovery Kit
STM32L4 Discovery Kit

## **7. Compile and run your project**

Build the program:

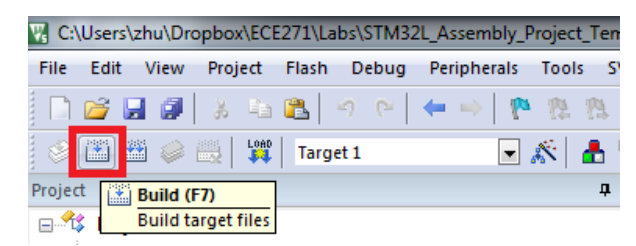

You can ignore the following warning when the linking stage:

.\Objects\lab.sct(8): warning: **L6314W: No section matches pattern \*(InRoot\$\$Sections)**.

Connect your discovery kit to the computer and download the program to the STM32L processor.

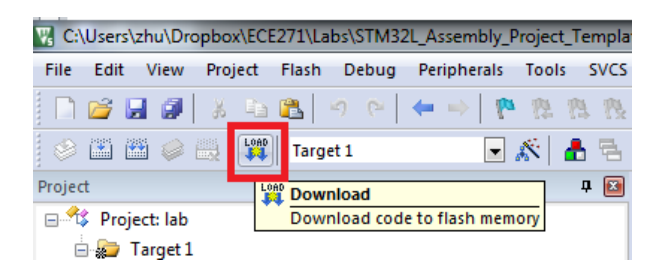